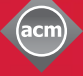

#### **ThinkLoud**

# Computing<br>Reviews

# **Browsing**

Computing Reviews (CR) allows you to explore topics in computing both broadly and in great detail. With new reviews published daily, CR provides an overview that is constantly updated. You can choose to browse the database by Topics, Titles, Authors, Reviewers, or Issues.

#### 1. Go to: http://www.computingreviews.com

2. Click on Browse in the top menu.

The first Browse page lists all top-level Topics, along with their most popular subcategories. Scroll down the page to see the titles of reviews that match the terms above. The most recently published reviews are listed first.

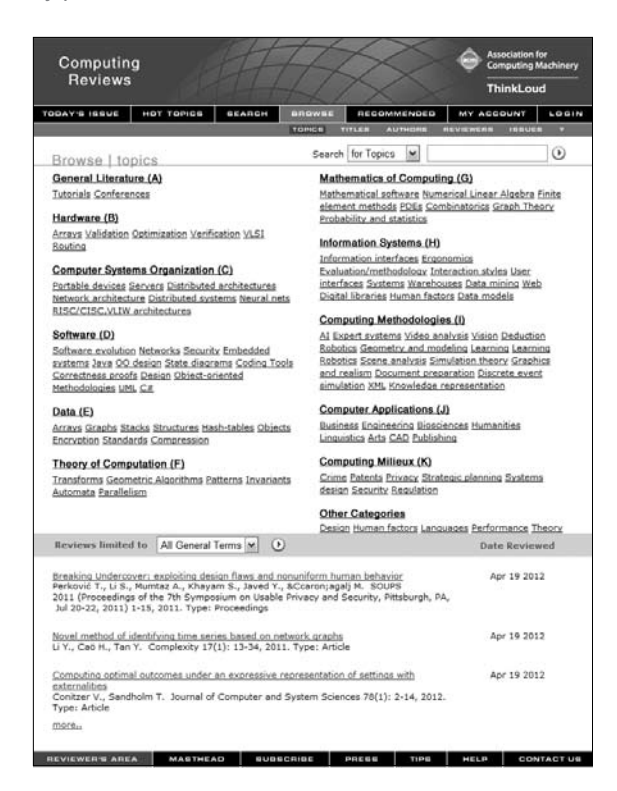

#### Tip

- There are many more subcategories than those listed on the initial Browse page. Each of the eleven top-level Topics can be divided into second- and third-level Subtopics, and fourthlevel Subject Descriptors and Proper Nouns. Click on a top-level Topic to see a list of all its Subtopics.

- To see more reviews that match the terms above, click on the More link below the last review title.

## **Browse by Topics**

1. On the Browse Topics page, click on any Topic to view its subcategories, as well as a list of reviews within that Topic. Subcategories are listed at the top of the page, and you can continue to drill down to more specific Topics by clicking on any subcategory link. Scroll down to see the reviews on the lower part of the page. The most current reviews are listed first.

#### Tip

- Use the Search box at the top right to find a specific Topic.
- Topics are subjects. General Terms are perspectives from which any subject can be viewed.

## Computing **Reviews**

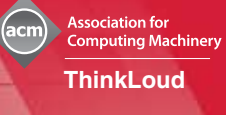

2. You can select a General Term from the pull-down menu in the gray bar above the reviews. A General Term will provide a particular perspective on a Topic.

3. Select a review from the lower part of the screen at any time by clicking on its title.

## **Browse by Title**

- 1. Click on Titles in the gray menu at the top of the page.
- 2. Use the tab menu above the letter links to select the type of publication you want to browse. You can choose to browse Journals, Proceedings, Divisible Books, Whole Books, or Other.
- 3. Click any letter at the top of the page to browse Titles alphabetically, or type a word from the Title in the top Search box and click on the arrow button.
- 4. When you click on the title you want to browse, you are brought to a list of reviewed items. To read the full review, click on its title.

## **Browse by Author or Reviewer**

- 1. Click on Authors or Reviewers in the gray menu at the top of the page.
- 2. Find an author or reviewer by using the letters at the top, or by typing the name in the Search box and clicking on the arrow button.
- 3. Click on an author's name to see which of his or her publications have been reviewed. Click on a reviewer's name to view his or her published reviews.
- 4. Click on any title to read the review.

## **Browse by Issue**

- 1. To browse past issues of Computing Reviews, click on Issues in the gray menu at the top of the page.
- 2. Select a month and year from the pull-down menus at the top, and click on the arrow button.
- 3. The reviews within each issue are divided into two sections, Articles and Books. Scroll down to read the beginnings of the reviews. Click on any review title to display the full review.

## Tip

- The reviews in Browse by Topics are automatically organized by date. This can give you a current or historical overview of a particular Topic. On a page with no subcategories at the top, you can select to sort the reviews by Title, Author, Publisher, and more, by choosing any one of these options from the middle pull-down menu in the gray Options bar.

### Tip

- The number of reviews published from each title appears in the parentheses after the title.
- You can use the pull-down menu in the gray options bar to re-sort the reviews by specific attributes, such as Title, Author, Publisher, and more.

## Tip

- You can be alerted to a Reviewer or Author by clicking on Add To Alert Profile on the Browse Individual Reviewer or Author page.

## Tip

- Click on Next at the bottom right of the page to browse more reviews within that issue.
- Going back to issues of previous years provides an overview of the developments at that particular time.

To get more Tip Sheets, go to www.computing reviews.com, scroll to the bottom of any page and click on Tips.